## **Internet NADA Guide**

### **<<<<<REVISION**

[Guidelines to Determine NADA Value for Cars/Trucks](#page-0-0) [Guidelines to Determine NADA Value for Mopeds/ATVs/Off-Road Motorcycles](#page-2-0)

### **OVERVIEW**

Use this Internet NADA Guide to assist in finding the National Automobile Dealers Association (NADA) value for the vehicles when:

- No value is available for calculating sales and use tax (SUT) (i.e. Mechanics & Storage Liens, Abandoned Vehicles, repossessed vehicles being titled and registered by the lienholder, vehicles gifted to persons not qualified for a tax exemption, etc.), or
- No value is available for determining if the reported vehicle sales prices is too low [\(VLIC-4.625\)](https://ps1.dmv.virginia.gov/intranet/manuals/vlic/vlic4625.pdf), or
- A trade-in value is not provided by NADA for the vehicle type (mopeds, all-terrain vehicles, and off-road motorcycles, etc.). Determine the vehicle's average retail value and use in place of the trade-in value.

Based on the vehicle information keyed, the Internet NADA Guide will automatically determine and return values based on whether the vehicle is used or classic. **END REVISION>>>>>**

### <span id="page-0-0"></span>**<<<<<REVISION GUIDELINES TO DETERMINE TRADE-IN VALUE FOR CARS/TRUCKS:**

- 1. Click [HERE,](http://www.nadaguides.com/Cars/Research-Center) or paste the following link into your browser's URL locator to access the Internet NADA Guide: <http://www.nadaguides.com/>cars.
- 2. Click on the "**Start Now**" button under "**NEW, CPO & USED CAR PRICES**".

The "**NEW CAR PRICING AND USED CAR VALUES**" screen will display.

3. Click on the dropdown menu for "**SELECT A CAR MANUFACTURER**"

"**Select "CHOOSE A MANUFACTURER**" for the vehicle being valued.

The "**New and Used <***Vehicle Make***> Prices**" screen for the vehicle make selected will display.

4. Click on the dropdown menu for year (default display is the current year) and select the year of the vehicle from the dropdown menu that displays. **END REVISION>>>>>**

**NOTE:** Based on the year selected, the Internet NADA Guide will make an automatic determination whether the vehicle is "**Used**" or "**Classic**", and menu selections provided in the Internet guide will vary based on this determination.

- 5. **(A)** Continue with steps in **[Trade-In Values For Used Cars and Trucks](#page-0-1)** (table **(A)**) for car/truck trade-in values.
	- **(B)** Continue with steps in **[Retail Value for Classic Vehicles](#page-1-0)** (table **(B)**) for classic vehicle retail values.

### <span id="page-0-1"></span>**(A) Trade-In Value For Used Cars & Trucks1**

6. The "**<***Year & Make***> Values**" screen is displayed (may or may not have images of the vehicle).

Click on the appropriate "**Model**" link from the list that displays for the vehicle, as indicated on the paperwork (if available).

### 7. The "**<***Year/Make/***Model> Values**" screen is displayed.

Click on the appropriate "trim level" (DX, EX, LX, SLE, Extended Cab, Coupe, etc.) of the vehicle based on the information in the paperwork, or as indicated by the applicant.

### 8. The "**Please enter your ZIP code**" screen appears.

Key in the Zip Code for the jurisdiction in which the vehicle is garaged at the time of application and click on **CONTINUE** to resume the inquiry.

<span id="page-1-0"></span>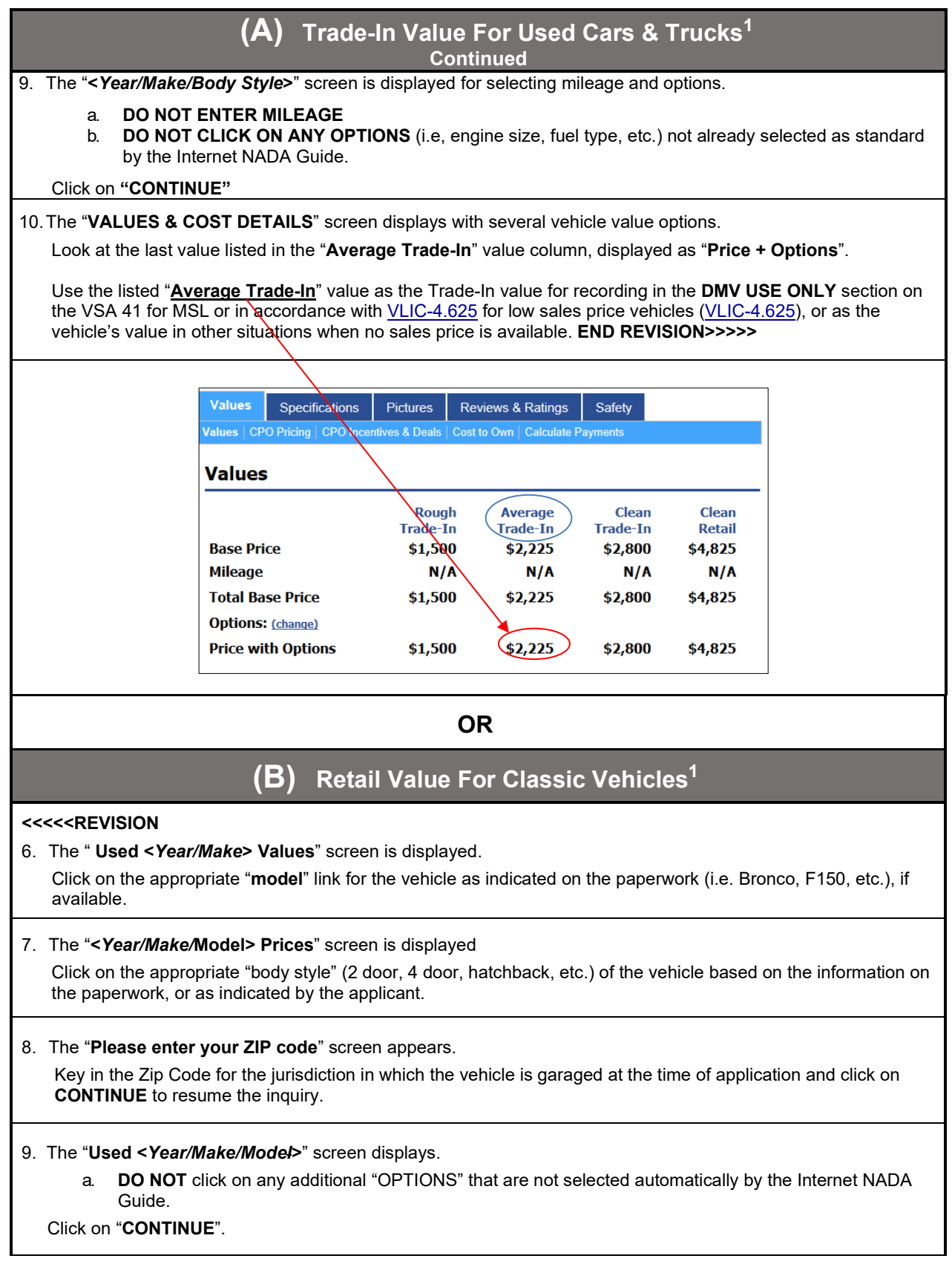

# **Retail Value For Classic Vehicles1 Continued**

### 10.The **"<***Year/Make/Model***> Prices and Values**" screen displays with several vehicle value options.

Use the last value listed in the "**Average Retail**" value column as the "**Trade-In**" value for recording in the **DMV**  USE ONLY section on the VSA 41 for MSL or in accordance with [VLIC-4.625](https://ps1.dmv.virginia.gov/intranet/manuals/vlic/vlic4625.pdf) for low sales price vehicles, or as a sales price for a vehicle when processing a title. **END REVISION>>>>>**

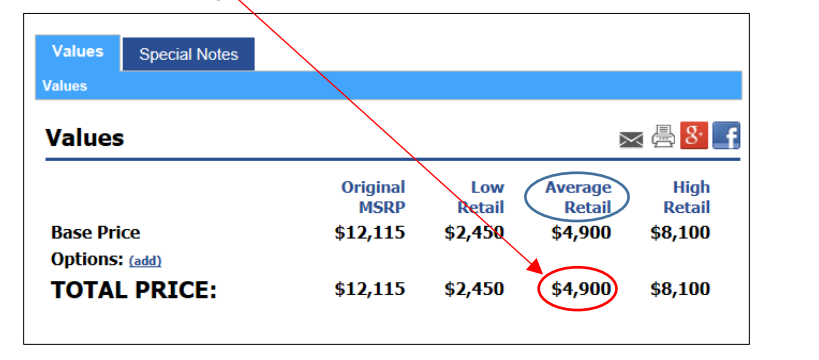

### **<<<<<REVISION**

**1** "**Average Retail**" value, as determined for Classic vehicles by the Internet NADA Guide on the Internet is acceptable for use in place of as the "**Trade-In**" value when not available for MSL transactions, for low sales price vehicles [\(VLIC-4.625\)](https://ps1.dmv.virginia.gov/intranet/manuals/vlic/vlic4625.pdf), titling transactions with no sales price for which SUT is due, or when NADA does not provide a trade-in value for the vehicle (mopeds, ATVs, off-road motorcycles, or other). **END REVISION>>>>>**

### <span id="page-2-0"></span>**<<<<<REVISION GUIDELINES TO DETERMINE MOPED/ATV/OFF-ROAD MOTORCYCLE RETAIL VALUES:**

1. Click [HERE,](http://www.nadaguides.com/Motorcycles) or paste the following link in your browser's URL locator to access the Internet NADA Guide for mopeds, ATVs, and off-road motorcycles:

<http://www.nadaguides.com/Motorcycles>

2. Click on the "**Start Here**" button on the "**Motorcycle and Powersports Prices**" screen.

The "**Motorcycle and ATVs Manufacturers**" screen will display.

3. Click on the appropriate manufacturer from the list displayed under "**Select a Powersport** Manufacturer" for the vehicle being valued.

The" **<***Vehicle Make***> Prices, Values and Specs**" screen is displayed.

4. Click on the "**Year**" dropdown menu (default display is the current or next model year) and select the year of the vehicle being researched from the dropdown menu.

The "**<***Year/Make***> Prices, Values and Specs**" screen is displayed.

- 5. Click on the appropriate body type from the "**All Body Types**" dropdown menu, as indicated on the paperwork (if available).
	- a. For moped, select "**Motorcycle**".
		- The "**<***Year/Make***> Motorcycles Prices and Values**" screen is displayed.
	- b. Click on the appropriate model from the "**All model types**" dropdown menu, as indicated on the paperwork.
	- c. Select "**Scooters**".

### The "**<***Year/Make/Model***> Scooter Motorcycles Prices and Values**" screen is displayed.

d. Click on the appropriate model link from the list that displays

### The "**Please enter your ZIP code**" screen is displayed.

6. Key in the Zip Code for the jurisdiction in which the vehicle is garaged at the time of application and click on **CONTINUE** to resume the inquiry.

The "**<***Year/Model***> Options, Equipment, and Prices**" screen is displayed.

### 7. **DO NOT ENTER MILEAGE**

**DO NOT CLICK ON ANY OPTIONS** (i.e, engine size, fuel type, etc.) not already selected as standard by the Internet NADA Guide.

Click on **"CONTINUE"**

8. The **"<***Year/Make***>"** screen displays with several vehicle value options.

Look at the last value listed in the "**Average Retail**" value column.

9. Use the listed "**Average Retail Value**" as the Trade-In Value for recording in the **DMV USE ONLY** section on the VSA 41 for MSL or in accordance with [VLIC-4.625](https://ps1.dmv.virginia.gov/intranet/manuals/vlic/vlic4625.pdf) for low sales price vehicles [\(VLIC-4.625\)](https://ps1.dmv.virginia.gov/intranet/manuals/vlic/vlic4625.pdf), or as the vehicle's value in other situations when no sales price is available and NADA does not provide a trade-in value.

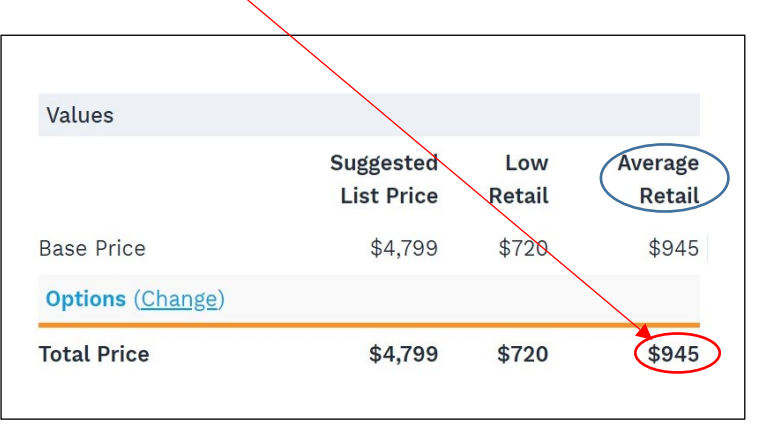

**END REVISION>>>>>**